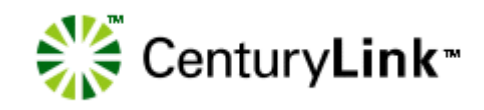

# *Interconnect Mediated Access* 40.0 **Connection Guide**

*How to set up and connect to IMA*

April 3, 2017

## <span id="page-1-0"></span>**Document information**

If you use this guide, please let us know at imadocs@centurylink.com. We welcome your feedback on this document.

The versions of this guide for the new release are listed below:

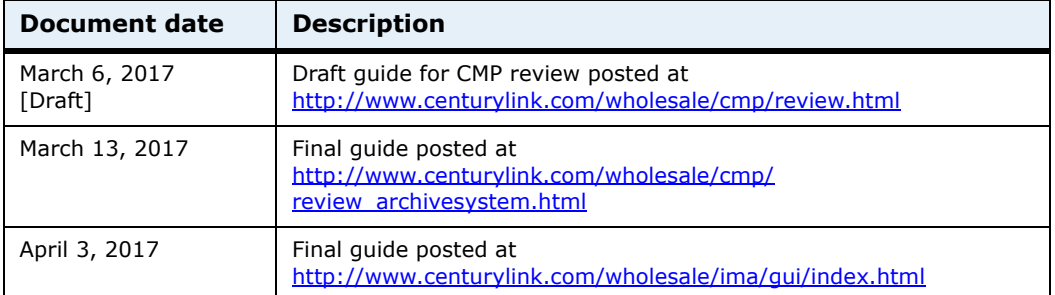

You can find guides for prior releases at [http://www.centurylink.com/wholesale/cmp/review\\_archivesystem.html](http://www.centurylink.com/wholesale/cmp/review_archivesystem.html).

## <span id="page-1-1"></span>**Change log**

Changes to IMA for this release are provided through CMP (change management process) at [http://www.centurylink.com/wholesale/cmp/](http://www.centurylink.com/wholesale/cmp/index.html) [index.html.](http://www.centurylink.com/wholesale/cmp/index.html)

Change for this release:

- Section 2 Software Requirements Support IE 11 and support HTML5 compliant browsers
- Section 2 Java Run Runtime Environment Support Java 1.8

## <span id="page-1-2"></span>**Copyright and Trademarks**

©2001–2017 CenturyLink, Inc. All Rights Reserved. The CenturyLink mark, pathways logo and certain CenturyLink product names are the property of CenturyLink, Inc. All other marks are the property of their respective owners.

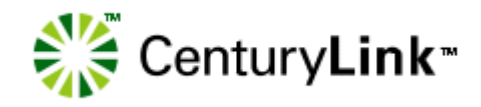

## *Contents*

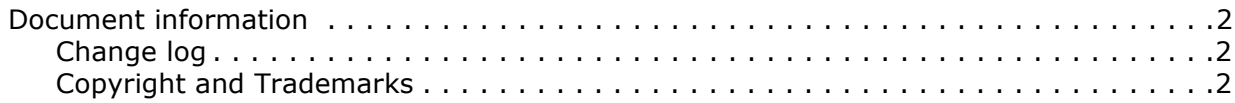

## **[1—](#page-3-0)[Getting started](#page-3-1)**

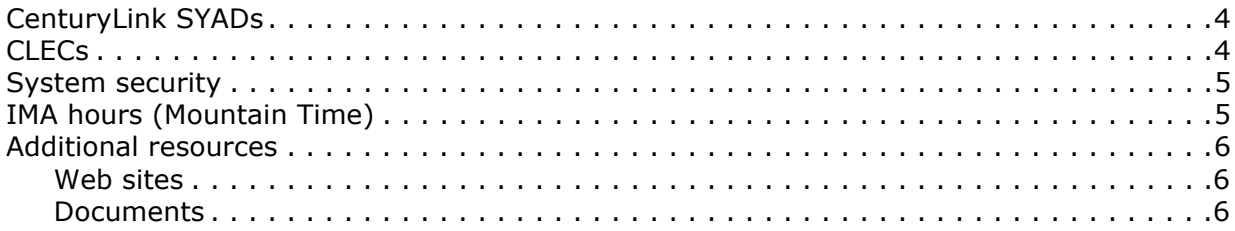

## **[2—](#page-6-0)[Requirements](#page-6-1)**

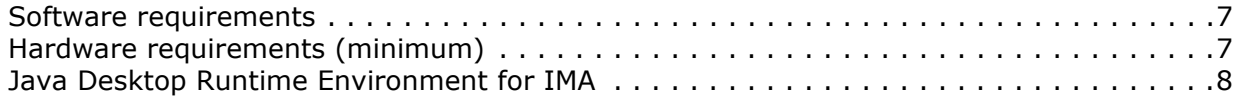

## **[3—](#page-12-0)[E-business Internet connection](#page-12-1)**

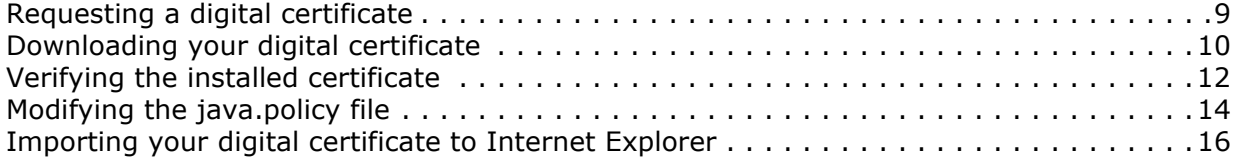

## **[4—](#page-8-0)[Connecting to IMA](#page-8-1)**

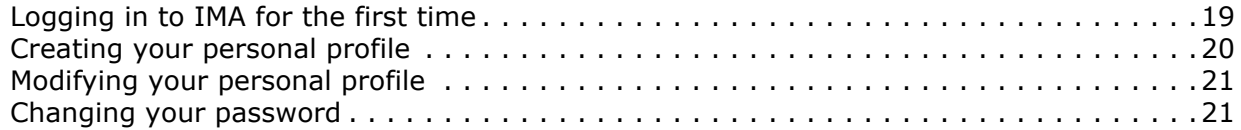

## **[Index](#page-24-0)**

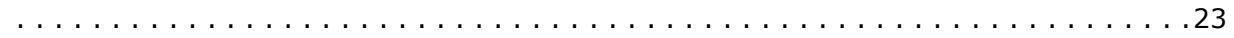

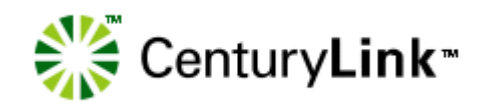

# *1*

# <span id="page-3-1"></span><span id="page-3-0"></span>*Getting started*

This guide provides

- basic information about Interconnect Mediated Access (IMA)
- software and hardware requirements
- instructions for
	- configuring Internet Explorer
	- modifying the java.policy file
	- Internet access to IMA

This guide is intended for employees of the ISC (Interconnect Service Center), IWSC (Interconnect West Service Center), the LOC (Listing Operation Center), and Competitive Local Exchange Carriers (CLECs).

This guide assumes you have a background in telecommunications local service.

IMA is available for use by CLECS in the legacy Qwest territories within the former 14-state Qwest region.

## <span id="page-3-2"></span>**CenturyLink SYADs**

CenturyLink™ system administrators create IMA accounts for all CLECs, including establishing the first CLEC system administrator and maintaining user profiles.

## <span id="page-3-3"></span>**CLECs**

CLECs interact with IMA on two levels:

- administrators create and manage all CLEC user accounts
- users manage all service requests through IMA

IMA allows CLECs access to local service elements of the CenturyLink network and electronic access to its legacy operations support systems (OSS).

CLECs use IMA to create local service requests (LSRs) and submit them to CenturyLink for processing. LSRs contain the information CenturyLink needs to create service orders for the CLECs.

## <span id="page-4-2"></span><span id="page-4-0"></span>**System security**

<span id="page-4-4"></span>IMA provides a secure environment for its users.

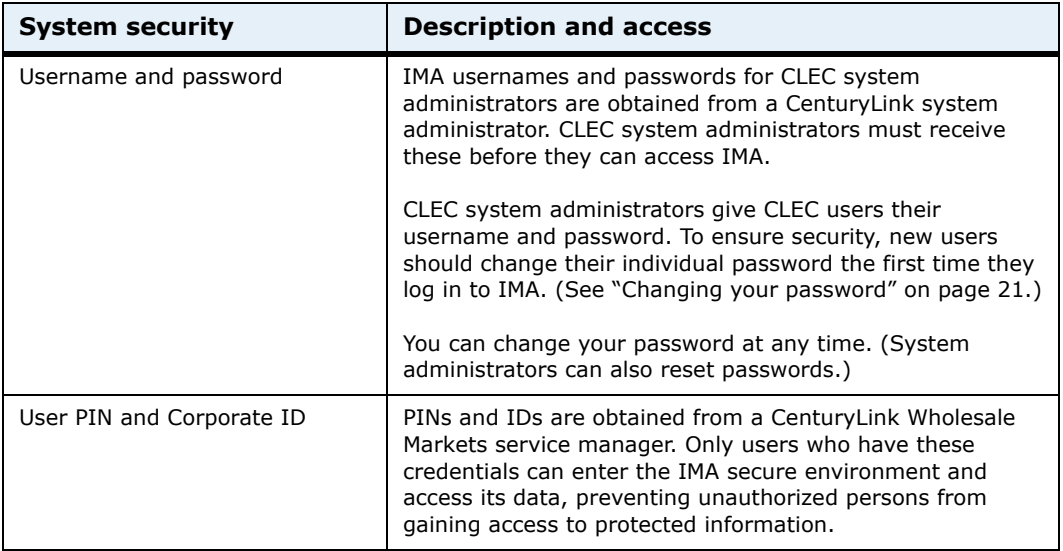

IMA provides an additional level of security by letting the CLEC system administrators decide the access rights users will need—administrator privileges or user privileges. Access rights define specific privileges users have to operate within IMA. If a user performs the tasks of both an administrator and a user, this user requires two IMA usernames and passwords, one as a user and one as an administrator.

An administrator can inactivate a user when necessary, preventing the user from accessing IMA and data stored in any of the databases. For more information on CLEC system administrative privileges, see the *CLEC System Administrator's Guide* ([http://www.centurylink.com/wholesale/ima/gui/](http://www.centurylink.com/wholesale/ima/gui/index.html) [index.html\)](http://www.centurylink.com/wholesale/ima/gui/index.html).

## <span id="page-4-3"></span><span id="page-4-1"></span>**IMA hours (Mountain Time)**

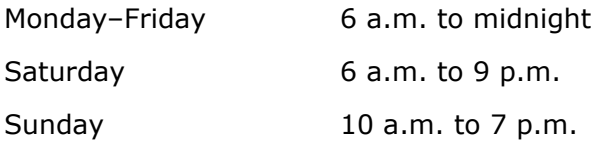

## <span id="page-5-1"></span><span id="page-5-0"></span>**Additional resources**

## <span id="page-5-8"></span>**Web sites**

#### **IMA Access**

<https://ima.centurylink.com/ima>

#### **Products and Services**

<http://www.centurylink.com/wholesale/pcat/index.html>

#### **CenturyLink E-Business—Digital Certificate Procedures**

<http://ecom.centurylink.com>

#### **Wholesale Customer Contacts business procedure**

<http://www.centurylink.com/wholesale/clecs/escalations.html>

#### **Wholesale Resources—IMA**

<http://www.centurylink.com/wholesale/ima/index.html>

### <span id="page-5-7"></span><span id="page-5-2"></span>**Documents**

In addition to this document, CenturyLink provides four other guides to help you use IMA.

The first three guides are available at <http://www.centurylink.com/wholesale/ima/gui/index.html>

- <span id="page-5-3"></span>• *CLEC System Administrator's Guide*—guidelines for managing CLEC users' accounts
- <span id="page-5-4"></span>• *Facility-Based Directory Listings Guide*—guidelines for submitting orders for facility-based directory listings
- <span id="page-5-5"></span>• *IMA User's Guide*—guidelines for preparing, submitting, and following up on LSRs

The fourth guide is available at [http://www.centurylink.com/wholesale/training/coursecatalog.html:](http://www.centurylink.com/wholesale/training/coursecatalog.html)

<span id="page-5-6"></span>• *Loop Qualification and Raw Loop Data CLEC Job Aid*—guidelines for retrieving raw loop data and for checking whether a loop qualifies (for CenturyLink HSI/Broadband Service or for unbundled ADSL service)

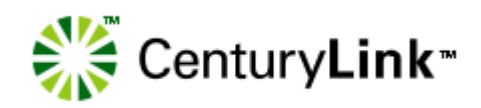

# *2*

# <span id="page-6-1"></span><span id="page-6-0"></span>*Requirements*

This chapter describes hardware and software requirements for IMA. If non-IMA applications are running concurrently with IMA, these requirements may need to be increased.

**Note:** When a new version of IMA is installed, you must log out of IMA and log back in to continue working.

## <span id="page-6-3"></span><span id="page-6-2"></span>**Software requirements**

*Important: CenturyLink supports and certifies Windows 7 as the operating system for IMA. CenturyLink recommends you to use Internet Explorer 10.0/11.0 as your browser when running Windows 7. IMA may function using different browsers and Windows operating systems, however, CenturyLink will not be responsible for any problems encountered when using operating systems other than Windows 7.*

- Microsoft Windows 7
- Internet Explorer 10.0/11.0 (recommended)
- HTML5 compliant browsers such as Firefox, Safari, and Chrome have been tested with the Java applet. These browsers will require plugins to support Java applets – see https://java.com/en/download/help/ enable\_browser.xml.
- Java Runtime Environment 1.7\_u52 thru 1.8\_u51 for Internet Explorer. However, CenturyLink recommends that Internet Explorer users upgrade to at least Java Runtime Environment 1.8.

## **Hardware requirements (minimum)**

- 1 gigahertz (GHz) or faster 32-bit (x86) or 64-bit (x64) processor
- 1 gigabyte(GB) RAM (32-bit) or 2GB RAM (64-bit)
- 16 GB available hard disk space(32-bit) or 20 GB(64-bit)
- DirectX 9 graphics device with WDDM 1.0 or higher driver
- LAN connection to CenturyLink
- 200 MB free disk space (after all software installation and Windows virtual memory file allocation)

Additional memory (RAM) and a faster network connection and CPU may improve performance of IMA.

## <span id="page-7-1"></span><span id="page-7-0"></span>**Java Desktop Runtime Environment for IMA**

IMA is certified for Java Runtime Environment (JRE) 1.8.0\_51 (1.8 u51). Please contact your desktop support if you need the Java RE for your desktop.(Backward compatibility is provided for JRE 1.7.0\_52 (1.7 u52).

The Java Desktop Runtime Environment (JRE) can be found at

#### http://java.com/en

If the Java Desktop JRE has not already been installed, a **Java Runtime Environment Not Installed** popup window appears in IMA GUI. This appears only when PreOrder/Order/PostOrder is launched for the first time and the Java Desktop Runtime Environment has not been installed.

<span id="page-7-2"></span>**Note:** It might be possible for an unsupported browser to run the PreOrder/Order/PostOrder GUI after the Java Runtime Environment has been installed. If you encounter problems, however, CenturyLink first recommends that you install IE 10 or IE 11 browser.

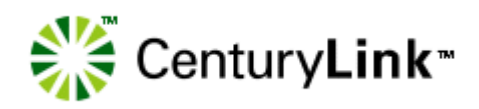

# *3*

# <span id="page-8-1"></span><span id="page-8-0"></span>*Connecting to IMA*

<span id="page-8-3"></span>If you are accessing IMA over the Internet, several factors external to CenturyLink (such as your Internet service provider—your ISP—and Internet traffic) may impact response time.

If you're accessing IMA using a digital certificate, use this URL: [https://](https://ima.centurylink.com/ima) [ima.centurylink.com/ima](https://ima.centurylink.com/ima). (CenturyLink recommends that you bookmark this URL.)

## <span id="page-8-2"></span>**Logging in to IMA for the first time**

<span id="page-8-4"></span>The **Interconnect Login** window ensures that only authorized users access IMA. To log in, you need your corporate ID, username, and password. (You can get this information from your system administrator.)

**Interconnect Login** Interconnect **Mediated Access** 은 CenturyLink Enter your Corporate ID, Username and Password then Click 'Login'. Corporate  $ID:$ Username: Password: Login Clear

See ["System security" on page](#page-4-2) 5.

- **1** In the **Interconnect Login** window, type your corporate ID, username, and password. (These fields are case-sensitive.)
- **2** Click **Login**.

The first time you log in to IMA, your password is the same as your username. As soon as you create your personal profile, you should change your password. [\(See page 21.\)](#page-10-1)

## <span id="page-9-0"></span>**Creating your personal profile**

<span id="page-9-1"></span>The first time you log in to IMA, you must fill in your personal profile before you can go on to other tasks. Your personal profile contains information that CenturyLink uses to contact you.

**Tip:** Administrators—you might want create a joint e-mail account and phone number so that all users have access to this e-mail or phone number in case of absence, emergency, or work flow. This group e-mail and phone number can then be entered in the individual user's profile.

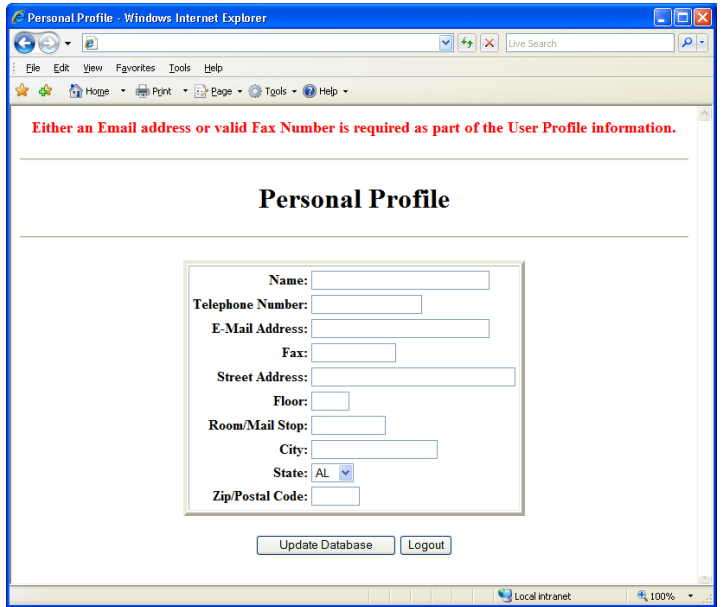

- **1** Fill in the fields. (**Floor** and **Room/Mail Stop** are optional.)
	- **a** For your telephone and fax numbers, use the format **555-555-5555**.
	- **b** Fill in your e-mail address, fax number, or both to indicate how you want to receive system notifications.
- **2** Click **Update Database**. (If you click **Logout**, your profile won't be saved and you'll still need to create your personal profile next time you log in.)
- **3** Click **Return to Main Menu**.

The **Interconnect Functions** window appears. Depending on your access level, you may see fewer options.

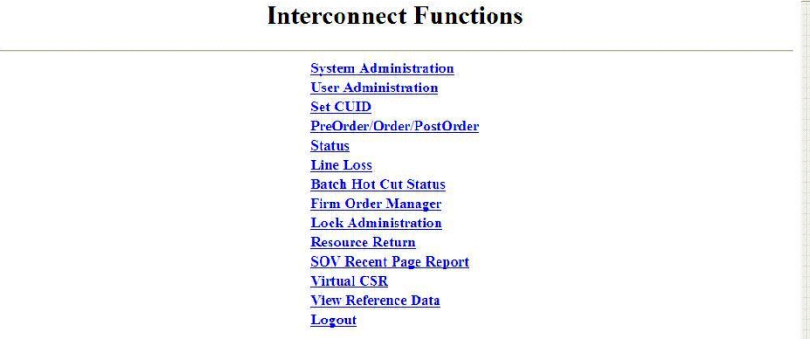

*Important: Be sure to use buttons within IMA. Don't use the browser's buttons (e.g., Back) or you may get an error.*

## <span id="page-10-0"></span>**Modifying your personal profile**

<span id="page-10-4"></span>After you have created and saved your personal profile, you can modify it further as needed.

**1** In the **Interconnect Functions** window, click **User Administration**.

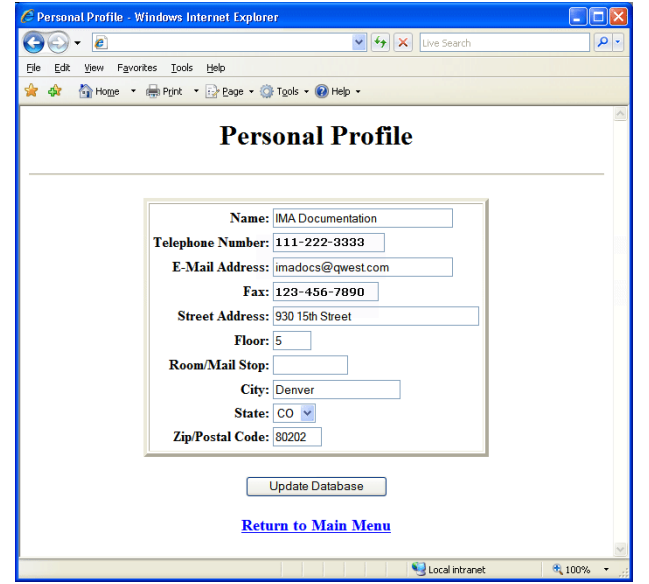

- **2** Click in each field to be modified, and change the information. (Remember to use the format **555-555-5555** for the telephone and fax numbers.)
- **3** Click **Update Database**.
- **4** Click **Return to Main Menu**.

## <span id="page-10-2"></span><span id="page-10-1"></span>**Changing your password**

<span id="page-10-3"></span>For security reasons, you should change your password often.

#### **1** In the **Interconnect Functions** window, click **Set Password.**

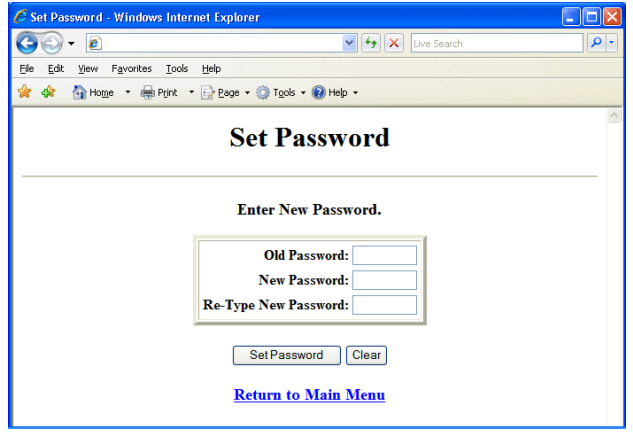

**2** Do the following:

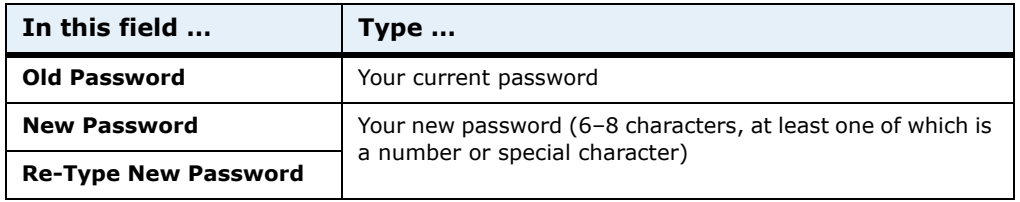

#### **3** Click **Set Password**.

IMA changes your password.

**4** Click **Return to Main Menu**.

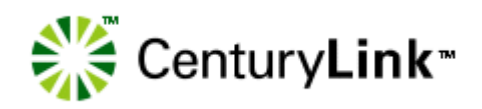

# *4*

# <span id="page-12-1"></span><span id="page-12-0"></span>*E-business Internet connection*

CenturyLink E-business digital certificates (or digital IDs) are issued for each of your employees. They are required for each personal computer used to access CenturyLink systems via the Internet.

E-business digital certificate registration is a one-time process and must be renewed every five years.

You must first request a digital certificate before starting the registration process.

## <span id="page-12-4"></span><span id="page-12-2"></span>**Requesting a digital certificate**

The CenturyLink E-Commerce group obtains the VeriSign and legacy Qwest cobranded digital certificates needed to access IMA via the Internet.

The digital certificate process is administered by the CenturyLink WSSA (Wholesale Systems Security Administration) group. This group has responsibility over these certificates for end users, including revocation of a certificate and updating user information.

#### **To request a digital certificate**

- <span id="page-12-5"></span><span id="page-12-3"></span>**1** Contact your CenturyLink service manager at: <http://www.centurylink.com/wholesale/clecs/accountmanagers.html>
	- **Note:** You may also go to the Wholesale Systems Web site at [http://www.centurylink.com/wholesale/systems/](http://www.centurylink.com/wholesale/systems/generalinfo.html) [generalinfo.html](http://www.centurylink.com/wholesale/systems/generalinfo.html) for request information and forms.
- **2** Fill out the digital certificate request form.
- **3** E-mail the completed form to your CenturyLink service manager.

The CenturyLink service manager verifies that the information is complete and correct and then forwards your request to WSSA. The WSSA sends your information to ECOM to assign the certificate and PIN information.

*Important: All digital certificate requests must go through a CenturyLink service manager. Under no circumstances should you e-mail your request directly to the CenturyLink Wholesale Systems Security Administration group. Your request will not be processed.*

Once your request is processed, the information is updated in the LDAP server and an e-mail reply is sent to you. Please allow a minimum of 48 hours to process and update security databases.

The e-mail contains the following information you must have before registering your digital certificate:

- digital certificate number
- PIN
- instructions for their use

Once you've registered your digital certificate, you must have the following before you can access IMA:

- your company's corporate ID
- username
- password

## <span id="page-13-1"></span><span id="page-13-0"></span>**Downloading your digital certificate**

#### **To begin the downloading process**

**1** Go to the CenturyLink Online Service Center Web site at ([http://www.centurylinkapps.com/wholesale/cert/index.html](http://ecom.centurylink.com/)).

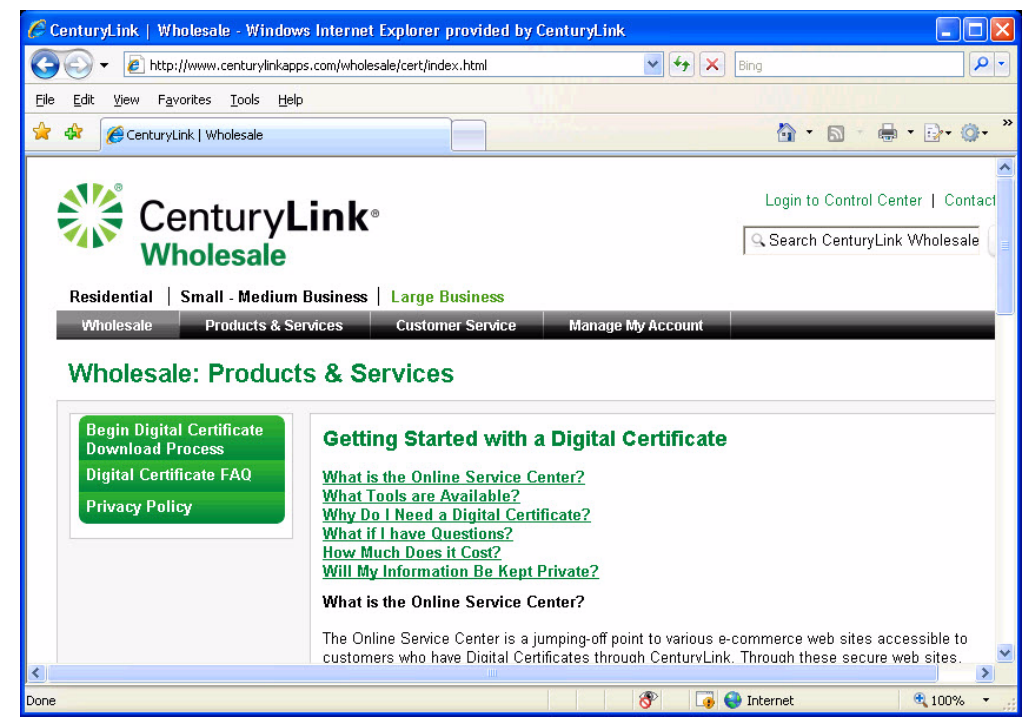

**2** Select **Begin Digital Certificate Download Process**.

*Important: Digital certificates must be downloaded within 30 days of receipt. Digital certificates not downloaded within this time are removed from the system. If your digital certificate has been removed, you must request a new one.*

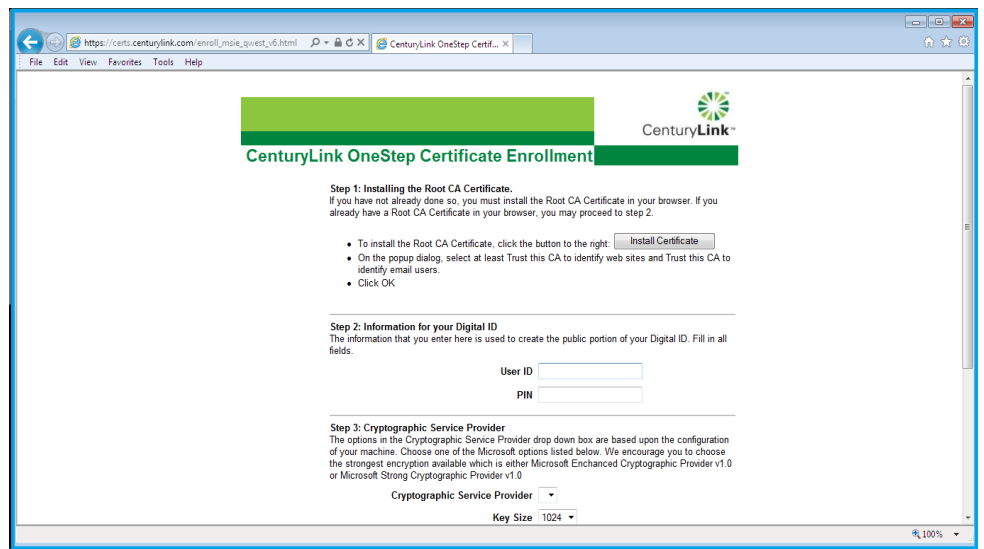

#### <span id="page-14-0"></span>**3** Fill in the **User ID** and **PIN** fields and click **Accept**.

**Note:** The client certificate is a personal certificate that identifies an individual CLEC user via a 9 character ID stored in their CenturyLink /Legacy Qwest issued client Public / Private Keys. This client certificate is requested via CenturyLink / Legacy Qwest form and the certificate key Pair is downloaded into the browser on your local machine to encrypt data that is transmitted from you, the CLEC user to CenturyLink. (Note: These certificates are still being issued by the Qwest certification authority (CA)).

**This certificate is stored only on the workstation and browser for that you downloaded it into.** Multiple users' client certificates may be stored on a single workstation. However, if another workstation or a different browser version is to be used by the same user, then either the Public / Private Key pair must be re-downloaded to the new browser version / workstation or the certificate must be exported from the existing location and imported into the new browser/workstation. For this, you must use the Windows certificate export tools and export the client certificate (look for the 9 character user ID) to a USB drive/CD and then on the new workstation/browser use certificate import tools to download the same files from the USB Drive/CD.

**4** Click **Yes** if you receive an ActiveX Control warning.

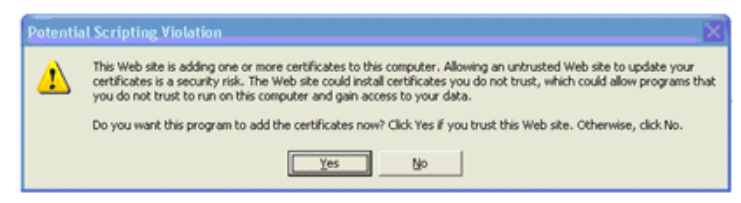

**5** Click **Yes** at the security warning to proceed with installation.

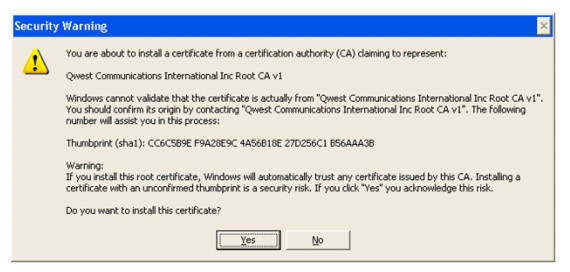

When the client digital certificate is fully loaded on the workstation, the registration process is complete.

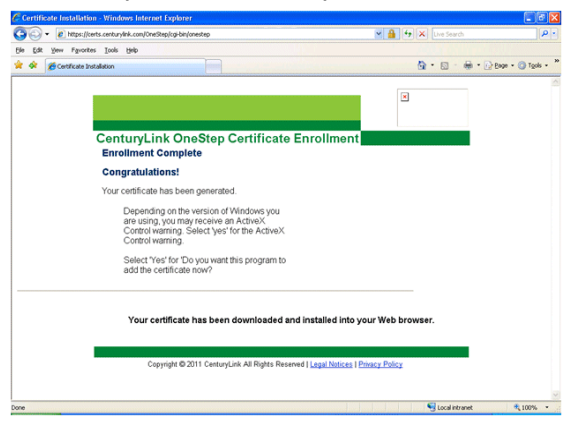

## <span id="page-15-0"></span>**Verifying the installed certificate**

**1** Choose **Tools** > **Internet Options** in your Internet Explorer browser.

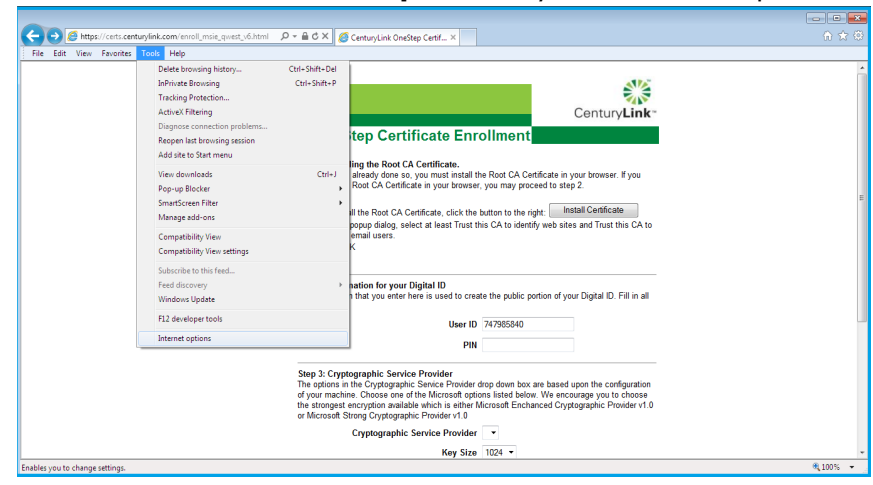

- Internet Options  $\boxed{?}$   $\boxed{X}$ General Security Privacy Content Connections Programs | Advanced Content Advisor  $\sum_{\text{v}}$  Ratings help you control the Internet content that can be<br>viewed on this computer. **DEnable...** Settings Certificates Certificates<br>Use certificates for encrypted connections and identification. Clear SSL state Certificates Cupishers AutoComplete and Complete stores previous entries<br>
AntoComplete stores previous entries<br>
on webpages and suggests matches<br>
for you. Feeds and Web Slices Feeds and Web Slices provide updated<br>
Section Feeds and Web Slices provide updated<br>
Section Internet Explorer and other<br>
read in Internet Explorer and other<br>
programs. Some settings are managed by your system administrator. OK Cancel Apply
- **2** On the **Content** tab, choose **Certificates**.

**3** Double click on the certificate's name.

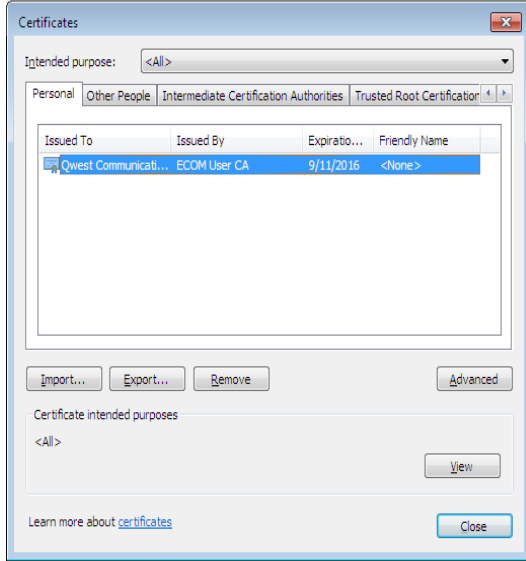

**4** View the **General** tab.

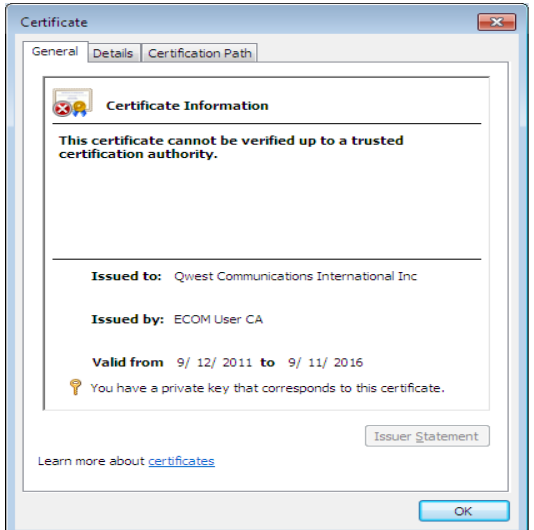

**5** View the **Certification Path** tab.

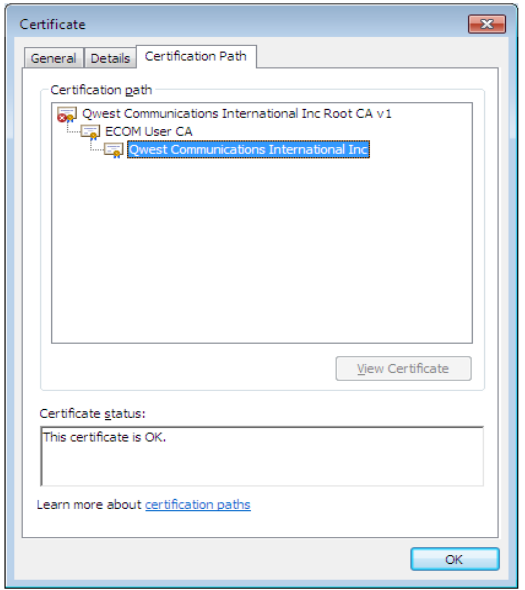

## <span id="page-17-1"></span><span id="page-17-0"></span>**Modifying the java.policy file**

*Important: CenturyLink highly recommends that you create a backup copy of the java.policy file.*

- **1** Using Windows Explorer, access the java.policy file from the folder C:\ProgramFiles(x86)\Java\jre1.7.0\_51\lib\security for a 32 bit Internet explorer or C:\ProgramFiles\Java\jre1.6.0\_xx\lib\security for a 64 bit Internet Explorer
- **2** Select the **java.policy** file.

#### **3** Select **Edit > Copy**, then select **Edit > Paste**. A copy of the java.policy file appears in this same folder.

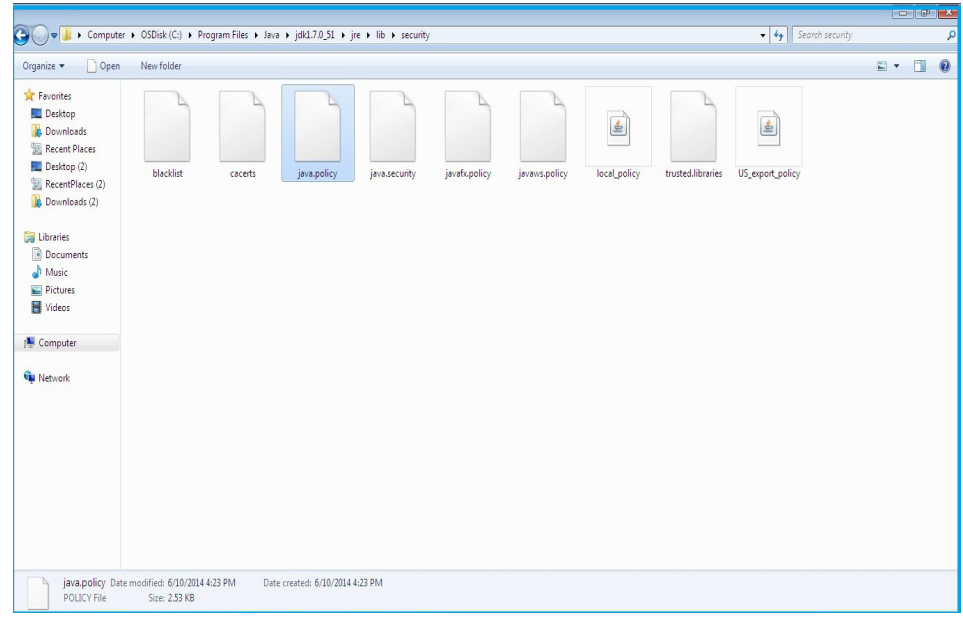

**4** Using WordPad, open the **java.policy** file.

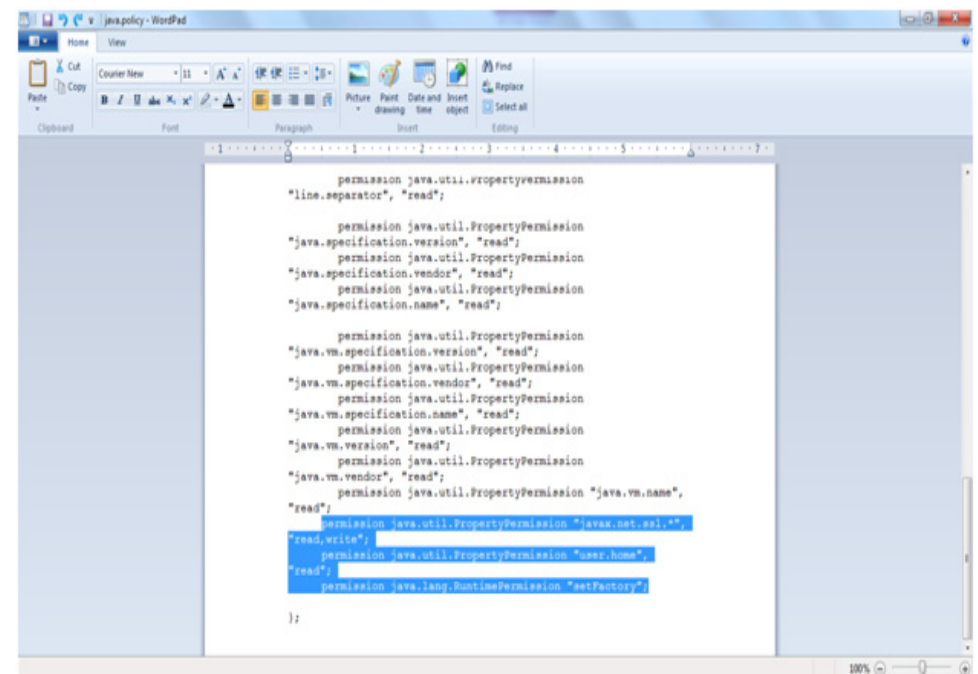

- **5** Edit the **java.policy** file by adding the following 3 lines:
	- permission java.util.PropertyPermission "javax.net.ssl.\*", "read,write";
	- permission java.util.PropertyPermission "user.home", "read";
	- permission java.lang.RuntimePermission "setFactory";

Insert these lines at the bottom of the file just above the **};** symbol.

- **Tip:** If you're reading these guidelines in Adobe Acrobat, you can use the **Select Text** tool to select the lines of text, copy them, and paste them into the java.policy file. Copy and paste one line of text at a time eliminating the leading bullet.
- **6** Save and close the **java.policy** file.

If you are unable to access the IMA PreOrder/Order/PostOrder functions after completing the above procedure, do one of the following:

- If you do not receive an error message, close all active windows and programs and restart your computer.
- If one of the following error messages displays, follow the instructions and try accessing IMA PreOrder/Order/PostOrder again:

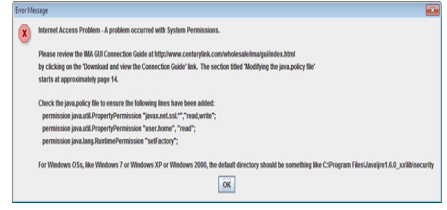

If this error message displays, check the **java.policy** file and make sure the 3 new additional lines you entered are accurate and placed correctly.

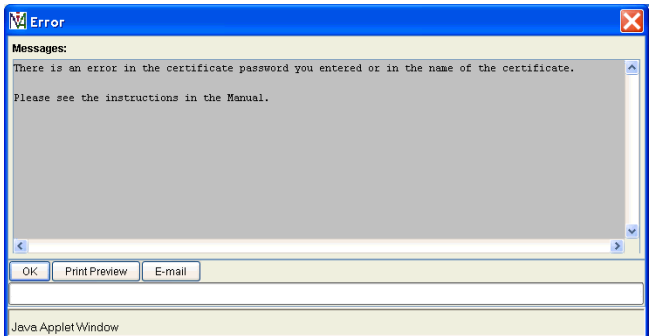

If this error message displays, check to make sure the certificate password and name are correct. The password is one you previously entered for the certificate or **qwest1**. The certificate name in your **UserID** folder must be **QwestIMACertificate.p12**.

**Note:** For digital certificate assistance, call the CenturyLink Wholesale Systems Help Desk (888-796-9102, option 2).

## <span id="page-19-1"></span><span id="page-19-0"></span>**Importing your digital certificate to Internet Explorer**

This section is for current and new Internet Explorer users and explains how to "move" your digital certificate.

All requirements for modifying the java.policy file must be completed before continuing.

**1** Open Internet Explorer.

- **2** From the **Tools** menu, select **Internet Options**.
- **3** Click the **Content** tab.

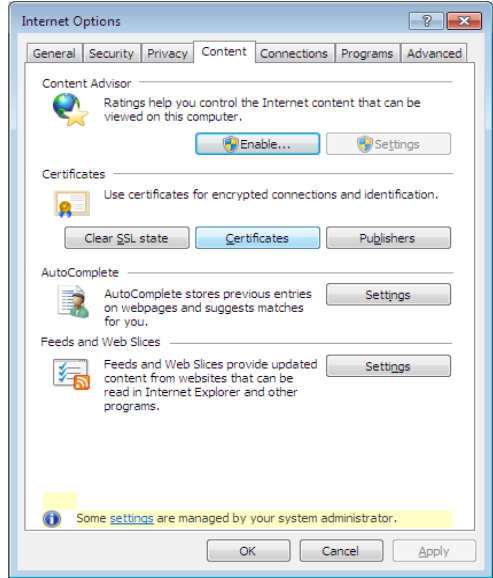

#### **4** Click **Certificates**.

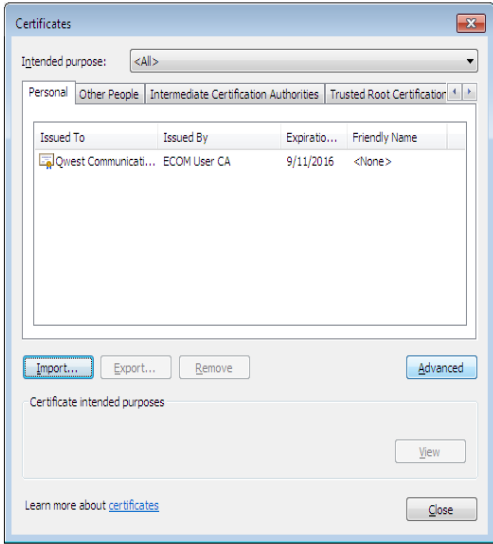

- $-x$ Certificate Export Wizard **Welcome to the Certificate Export Wizard** This wizard helps you copy certificates, certificate trust<br>lists and certificate revocation lists from a certificate<br>store to your disk. A certificate, which is issued by a certification authority, is<br>a confirmation of your identity and contains information<br>used to protect data or to establish secure network<br>connections. A certificate store is the system a To continue, click Next.  $\begin{tabular}{|c|c|c|c|} \hline & \text{\textendash} & \text{\textendash} & \begin{tabular}{|c|c|} \hline & \text{\textendash} & \text{\textendash} & \begin{tabular}{|c|c|} \hline & \text{\textendash} & \text{\textendash} \end{tabular}$
- **5** Click **Import** to activate the **Certificate Wizard**.

**6** Click **Next**.

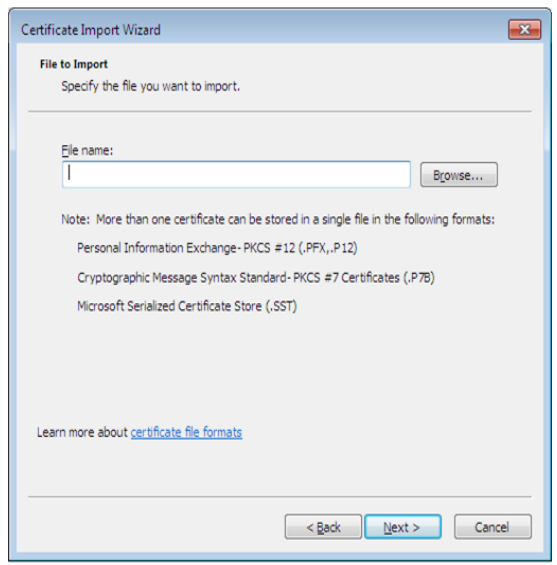

**7** Type the URL or select **Browse** to locate your certificate. Your certificate should be located at **C:\Documents and Settings** under your specific **UserID** and the file name of the certificate should be **QwestIMACertificate.p12**.

**8** Click **Next**.

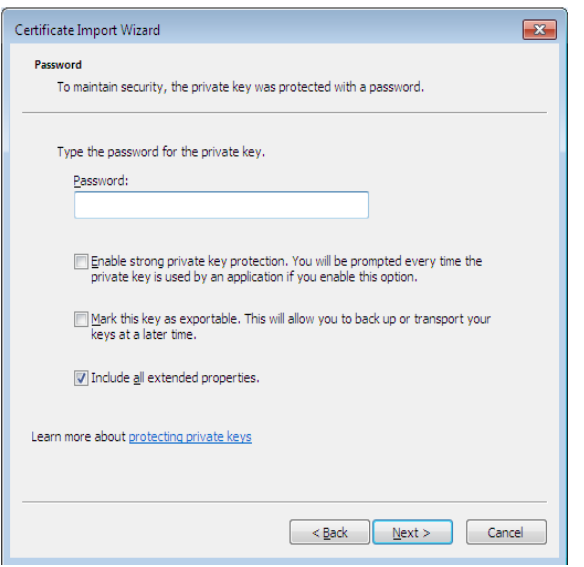

**9** In the **Password** field, type **qwest1**. This password is case-sensitive.

#### **10** Click **Next**.

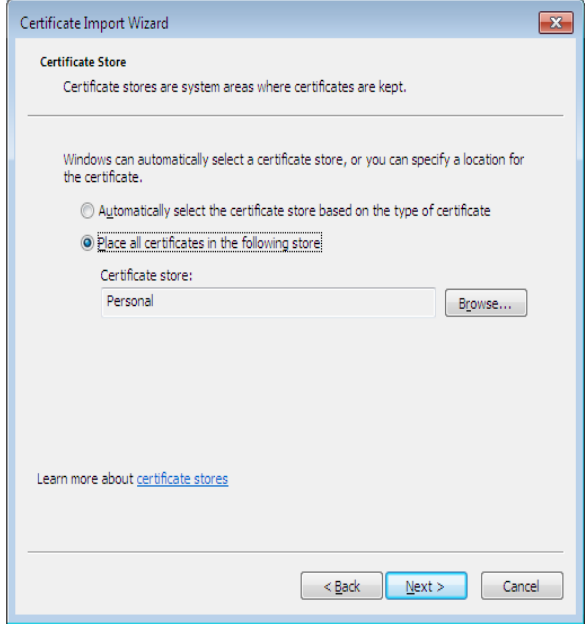

**11** Leave the settings at their default positions and click **Next**.

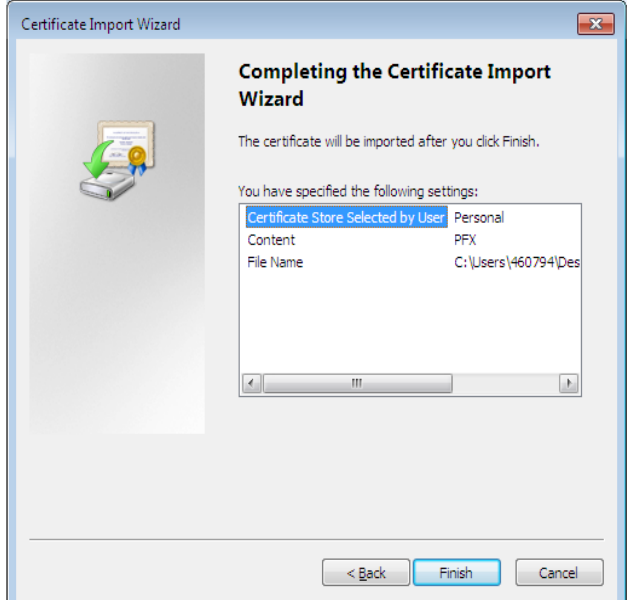

#### **12** Click **Finish**.

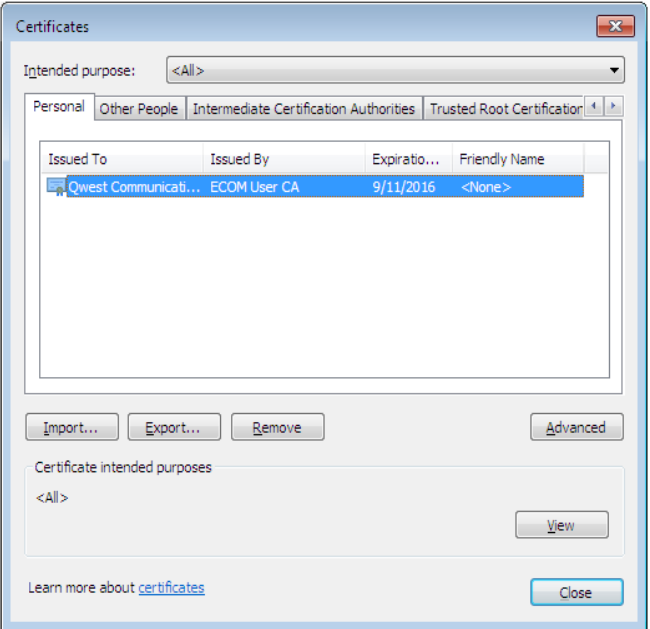

The name of the certificate appears in the **Certificates** list box along with a confirmation message.

13 Click OK and close all active windows.

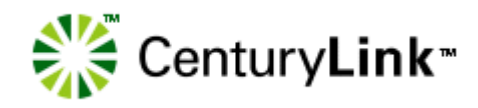

# <span id="page-24-0"></span>*Index*

### **C**

CenturyLink service manager [9](#page-12-3), [6](#page-5-3) connecting to IMA [19](#page-8-3)

#### **D**

digital certificates downloading (and registering) [10](#page-13-1) importing [16](#page-19-1) private keys [11](#page-14-0) requesting [9](#page-12-4) downloading digital certificates [10](#page-13-1) Java plug-in [8](#page-7-1) dual-boot machines, installing Java plug-in [8](#page-7-2)

### **F**

*Facility-Based Directory Listings Guide* [6](#page-5-4)

### **H**

hardware requirements 7

### **I**

IMA accessing with a digital certificate [19](#page-8-3) logging in for the first time [19](#page-8-4) IMA hours [5](#page-4-3), [6](#page-5-5) importing digital certificates [16](#page-19-1)

### **J**

Java plug-in downloading/installing [8](#page-7-1) dual-boot machines [8](#page-7-2) installation notes [8](#page-7-2) java.policy file, modifying [14](#page-17-1)

### **L**

logging in to IMA [19](#page-8-4) *Loop Qualification and Raw Loop Data CLEC Job Aid* [6](#page-5-6)

### **P**

passwords, changing [21](#page-10-3) personal profile creating [20](#page-9-1) modifying [21](#page-10-4) private keys, digital certificate [11](#page-14-0)

#### **R**

requirements

hardware 7 software [7](#page-6-3) resources documents [6](#page-5-7) websites [6](#page-5-8)

#### **S**

service manager, CenturyLink [9](#page-12-3) software requirements [7](#page-6-3) system security [5](#page-4-4)

#### **W**

websites CenturyLink E-Business [6](#page-5-8) IMA access [6](#page-5-8) Products and Services [6](#page-5-8) Wholesale Customer Contacts Business Procedure [6](#page-5-8) Wholesale Resources [6](#page-5-8) Wholesale Systems [9](#page-12-5) Wholesale Systems website [9](#page-12-5)